# **Faktura.ru**

Группа компаний ЦФТ

Инструкция пользователя

肎

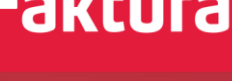

 $\mathbb{F}$ 

侗 Версия 1.0.10

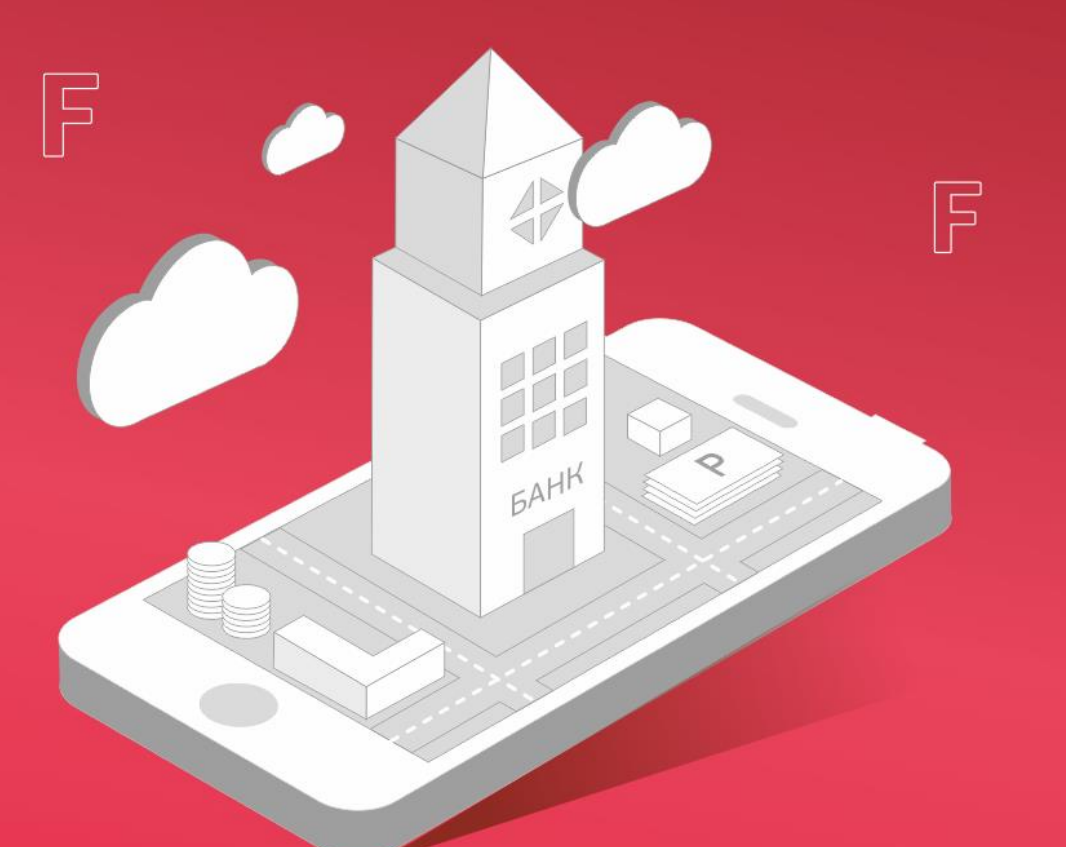

# Инструкция по настройке браузеров для работы в Интернет-банке

Новосибирск, 2016

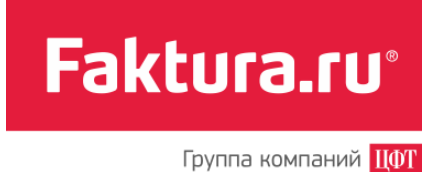

Инструкция по настройке браузеров

### Содержание

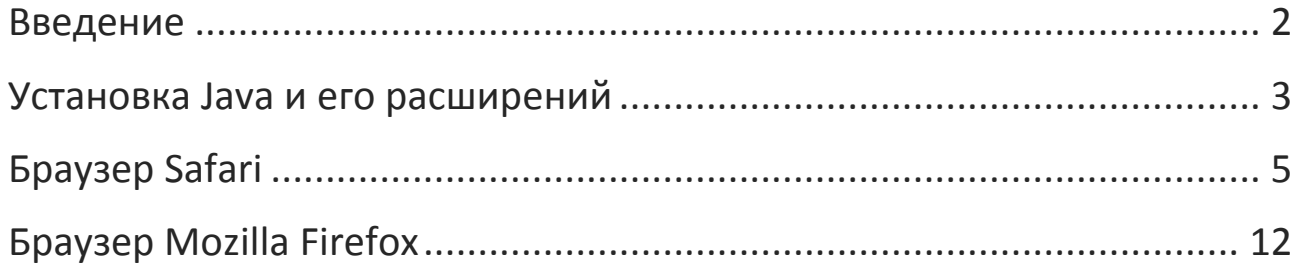

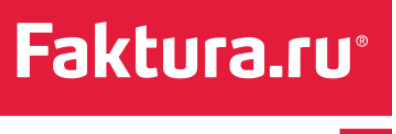

Инструкция по настройке браузеров

### <span id="page-2-0"></span>Введение

Интернет-банк поддерживает работу в браузерах Safari и Mozilla Firefox последних версий. Требуемые версии операционной системы: Mac OS 10.11 (El Capitan) и 10.12 (Sierra).

В текущем документе описана [установка программного обеспечения Java и его расширений](#page-3-0), необходимых для корректной работы в Интернет-банке, а также настройка браузеров Safari и Mozilla Firefox.

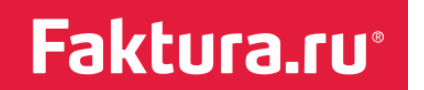

#### <span id="page-3-0"></span>Установка Java и его расширений

Перед началом работы в Интернет-банке необходимо установить программное обеспечение [Java 8](https://www.java.com/ru/) и расширение Java для OS X 2014-001 ([Подробнее…](http://support.apple.com/kb/DL1572))

Кроме того, если для файлового ключа будет задан пароль доступа длиной более 7 символов, то для корректной работы в Интернет-банке необходимо также установить дополнительное расширение Java - Java Cryptography Extension (JCE) Unlimited Strength Jurisdiction Policy Files for JDK/JRE 8.

Для установки JCE:

1. Перейдите на страницу загрузки Oracle Java SE:

[http://www.oracle.com/technetwork/java/javase/downloads/index.html;](http://www.oracle.com/technetwork/java/javase/downloads/index.html)

- 2. Внизу страницы в секции «Additional Resources» выберите секцию «Java Cryptography Extension (JCE) Unlimited Strength Jurisdiction Policy Files for JDK/JRE 8» и нажмите кнопку «Download» («Скачать»);
- 3. Распакуйте загруженный архив;
- 4. Замените файлы **local\_policy.jar и US\_export\_policy.jar** (которые уже существуют на вашей машине) на такие же файлы из состава загруженного архива. Для этого:
	- a. В меню «Finder» выберите загрузочный том (обычно он называется «Macintosh HD»);
	- b. Перейдите в папку «Библиотеки» / «Internet plug-ins»/ «JavaAppletPlugin.plugin»;
	- c. Нажмите на папку правой кнопкой мыши и выберите операцию «Показать содержимое пакета»;
	- d. Перейдите в папку «Contents»/ «Home»/ «lib»/ «security»;
	- e. Скопируйте файлы local policy.jar и US export policy.jar из загруженного архива в найденную папку «security»:
		- Для модификации «security» необходимо ввести имя и пароль администратора. Для перемещения «local\_policy.jar» нажмите «Аутентификация». Отменить Аутентификация
		- i. В появившемся окне нажмите «Аутентификация»;

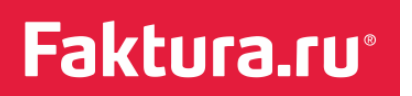

Инструкция по настройке браузеров

Группа компаний <mark>ЦФТ</mark>

- ii. Введите имя и пароль администратора;
- iii. В окне с предупреждением (возникает при замене одноименных файлов) нажмите «Заменить».
- 5. Перезагрузите компьютер.

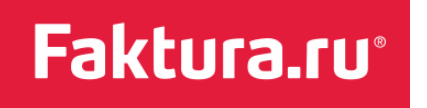

# <span id="page-5-0"></span>Браузер Safari

Обратите внимание, что, в зависимости от версии браузера Safari, шаги по настройке могут отличаться.

Для настройки браузера Safari версии 10 и выше выполните следующие шаги:

- 1. Зайдите в Интернет-банк.
- 2. На панели инструментов выберите пункт «Safari» / «Настройки».

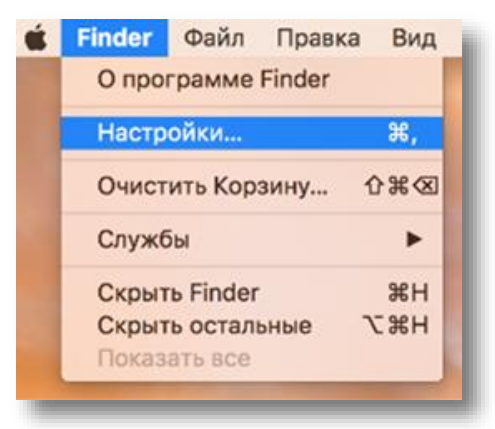

3. В списке настроек на вкладке «Безопасность» установите флажок напротив «Разрешать плагины» и нажмите кнопку «Настройки плагинов…».

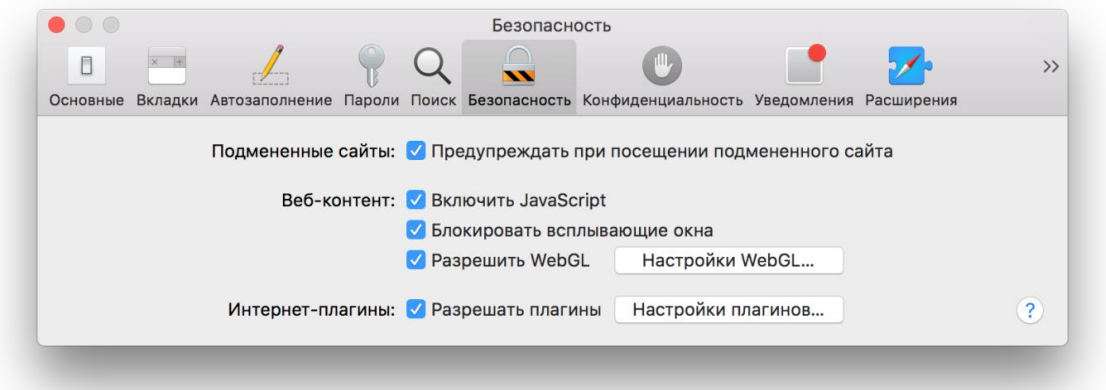

- 4. Откроется список плагинов, установленных на вашем компьютере, в котором необходимо выбрать элемент «Java».
	- a) Напротив **faktura.ru** выберите «Вкл».

Faktura.ru<sup>®</sup>

b) Установите небезопасный запуск плагина: для этого в строке сайта [www.faktura.ru](http://www.faktura.ru/) удерживайте клавишу Alt (Option), и выберите в списке действий «Запустить в безопасном режиме», сняв флажок с соответствующего пункта.

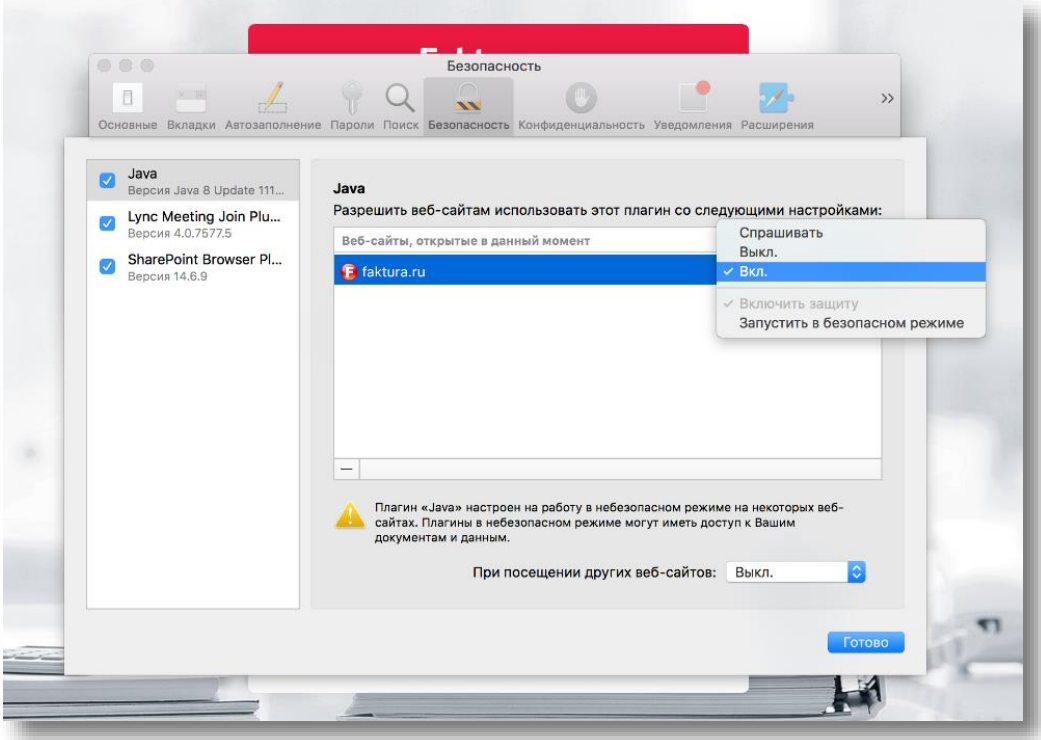

5. В открывшемся окне нажмите кнопку «Доверять».

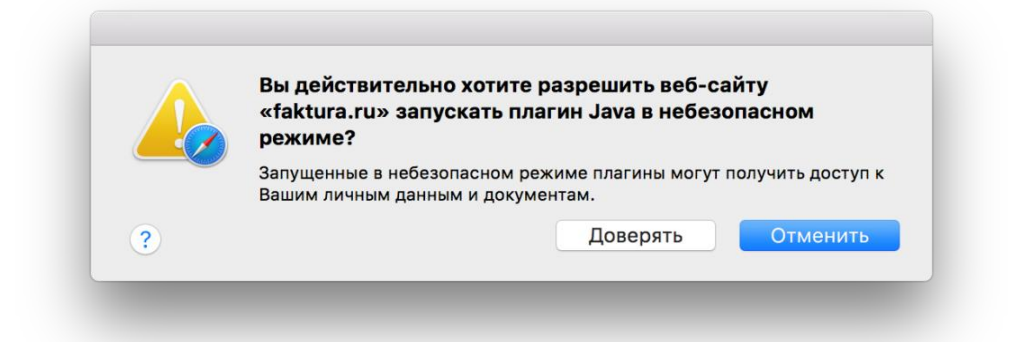

- 6. Для сохранения настроек нажмите «Готово».
- 7. Обновите страницу Интернет-банка в браузере.
- 8. В открывшемся окне нажмите «Allow» («Разрешить»).

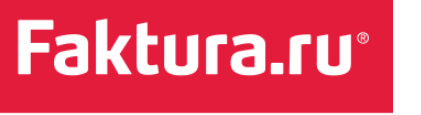

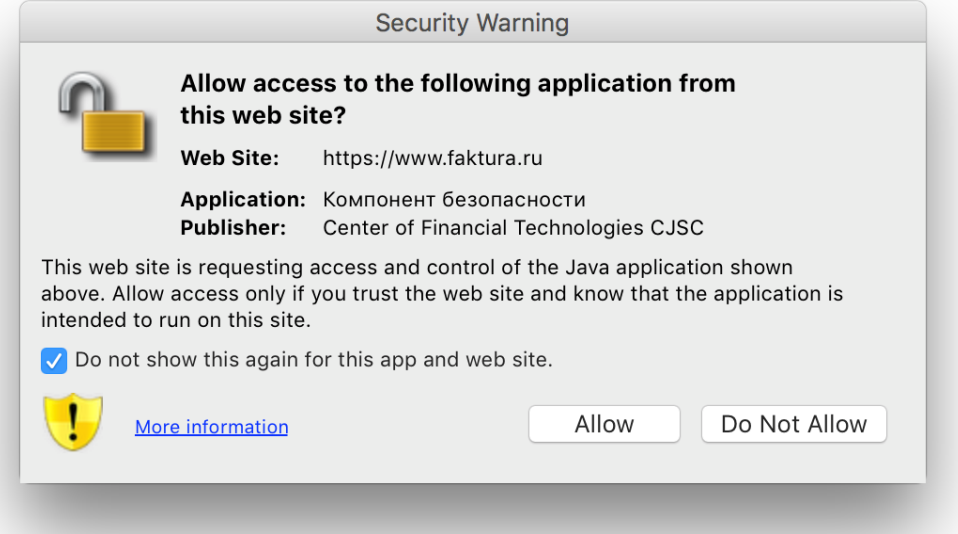

9. Выберите носитель ключа.

Для настройки браузера Safari версии 9 и ниже выполните следующие шаги:

- 1. Зайдите в Интернет-банк.
- 2. В открывшемся окне нажмите кнопку «Доверять».

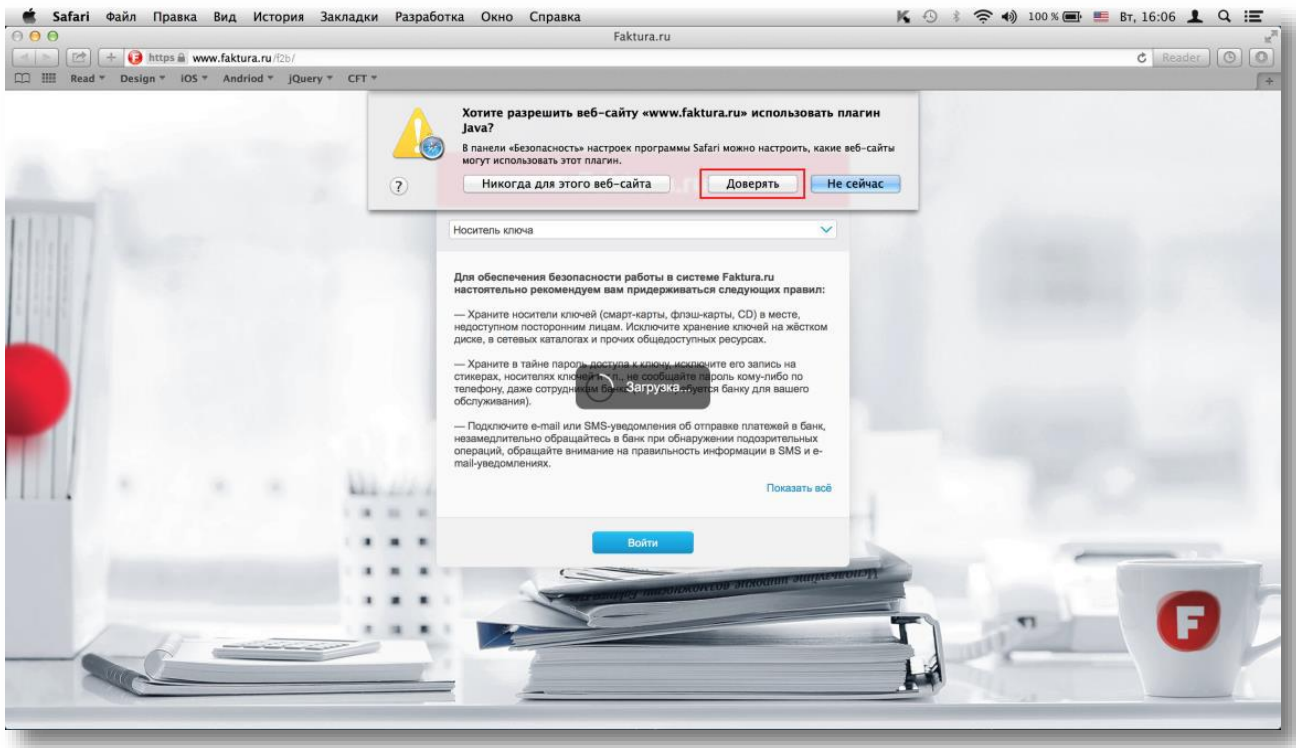

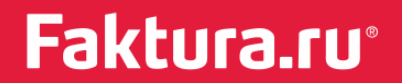

#### 3. Нажмите кнопку «Run» («Запустить»).

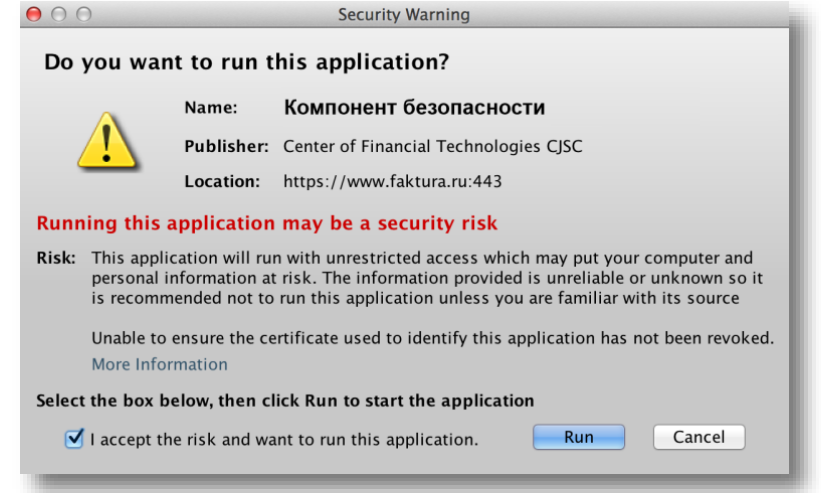

4. На панели инструментов выберите пункт «Safari»/ «Настройки».

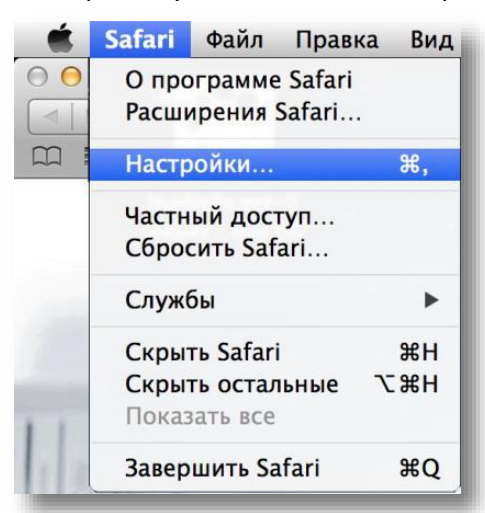

5. В списке настроек на вкладке «Безопасность» нажмите кнопку «Настроить веб-сайт…».

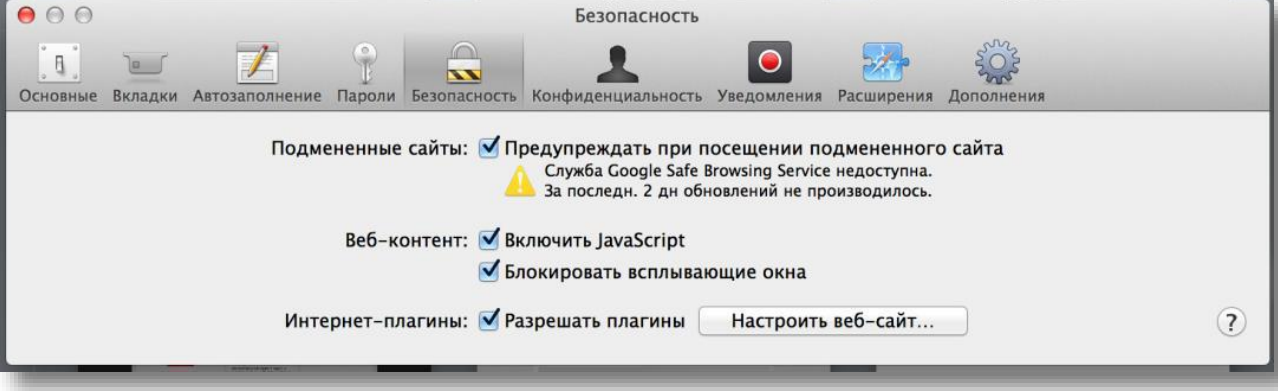

Faktura.ru<sup>®</sup>

- 6. Откроется список плагинов, установленных на вашем компьютере, в котором необходимо выбрать элемент «Java».
	- а. В строке сайта [www.faktura.ru](http://www.faktura.ru/) нажмите «Разрешить» и в списке действий выберите «Запустить в небезопасном режиме».

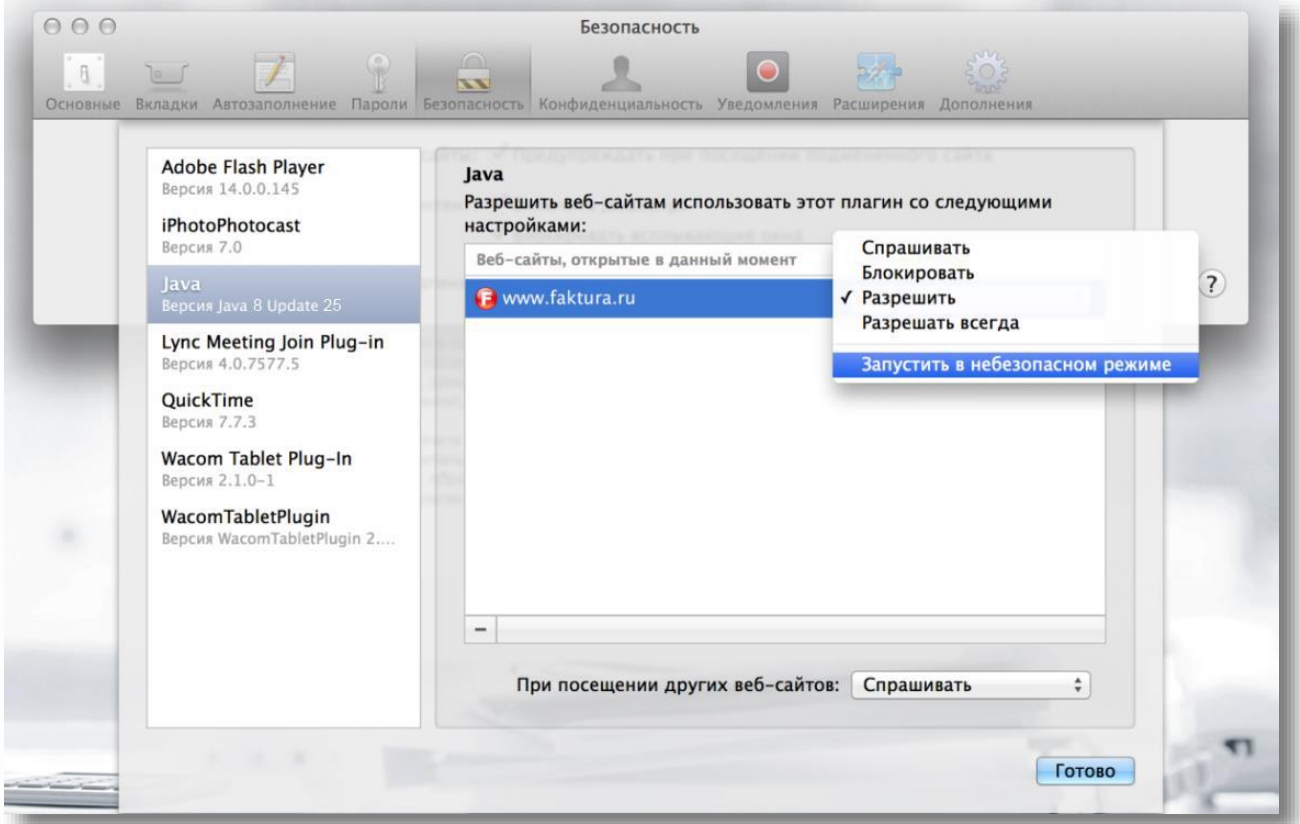

7. В открывшемся окне нажмите кнопку «Доверять».

Инструкция по настройке браузеров

Группа компаний <mark>ЦФТ</mark>

Faktura.ru<sup>®</sup>

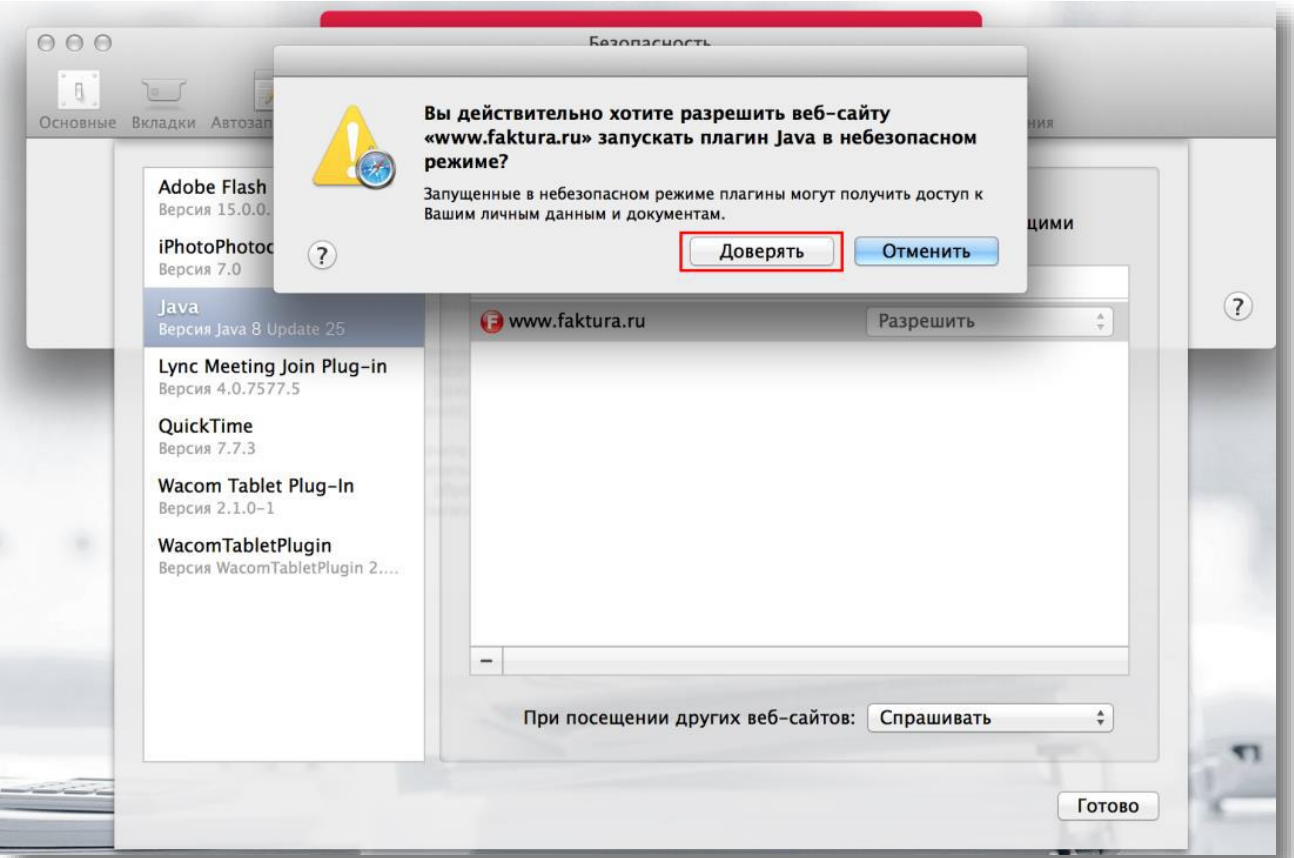

- 8. Для сохранения настроек нажмите «Готово».
- 9. Выберите носитель ключа.

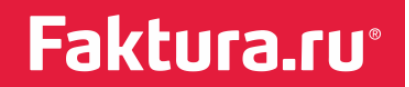

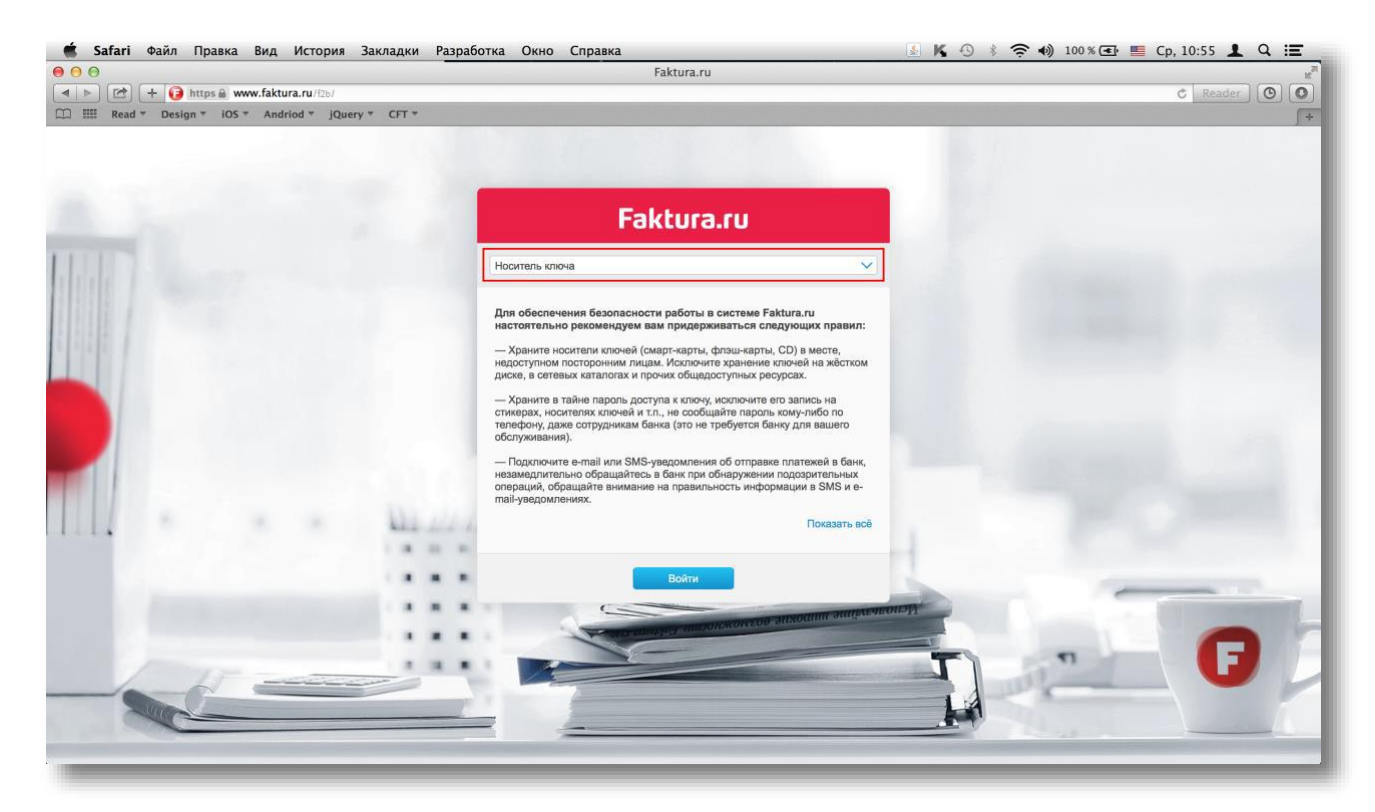

#### Примечание для всех версий браузера Safari:

В случае если для доступа в интернет вы будете использовать прокси-сервер, необходимо произвести дополнительные настройки:

- 1. В списке настроек браузера Safari в разделе «Дополнения» в поле «Прокси» нажмите «Изменить настройки».
- 2. Выбрав тип подключения, в окне «Сеть» нажмите кнопку «Дополнительно».
- 3. На вкладке «Прокси» в поле «Протокол для конфигурации» установите флажок в строке «Веб-прокси (HTTP)» (если она не установлена по умолчанию).
- 4. В поле «Не использовать прокси для следующих узлов и доменов» введите адрес <https://www.faktura.ru/f2b>. Для сохранения изменений нажмите «ОК».

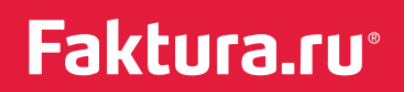

# <span id="page-12-0"></span>Браузер Mozilla Firefox

- 1. Зайдите в Интернет-банк.
- 2. Разрешите запуск Java-плагина.

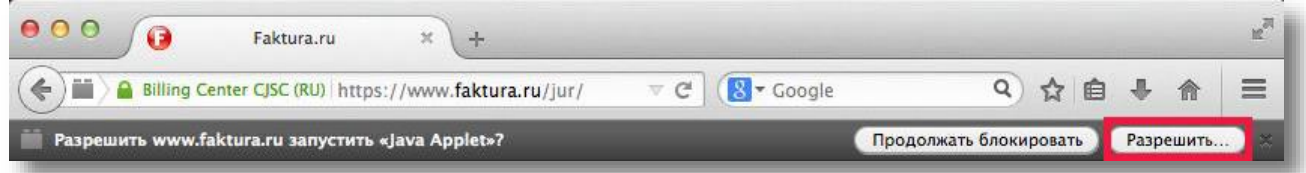

3. В адресной строке браузера установите разрешения на работу плагина «Java Applet».

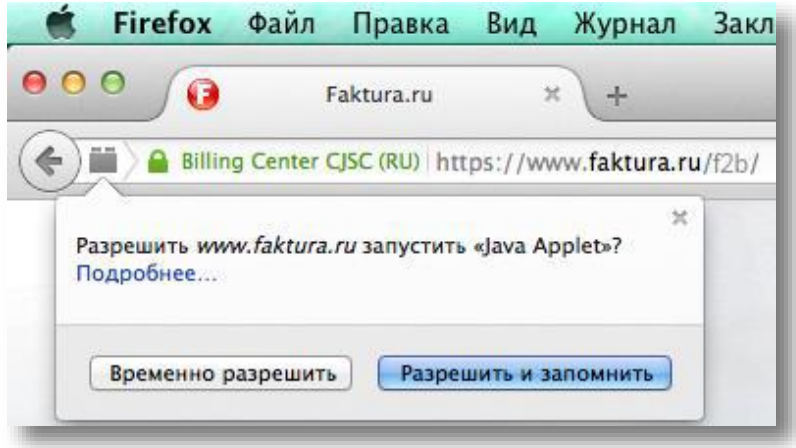

- 4. Закройте браузер и снова зайдите в Интернет-банк.
- 5. В окне с предупреждением установите флажок в поле «Do not show this …» («Не показывать больше…»), нажмите «Allow» («Разрешить»).

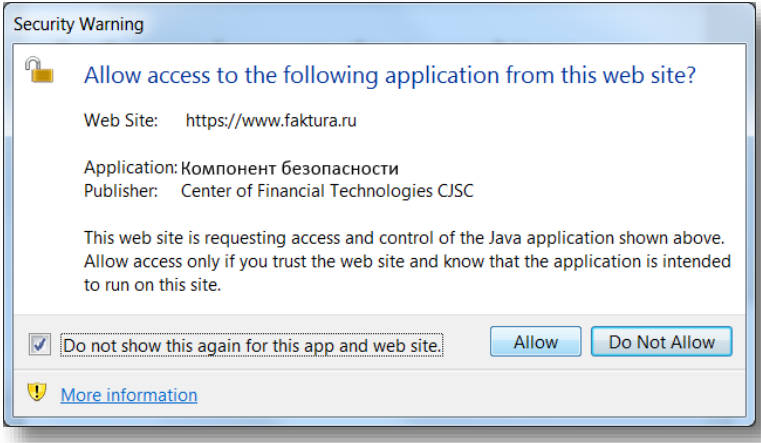

6. Выберите тип носителя ключа

Faktura.ru<sup>®</sup>

Группа компаний **ЦФТ** 

Инструкция по настройке браузеров

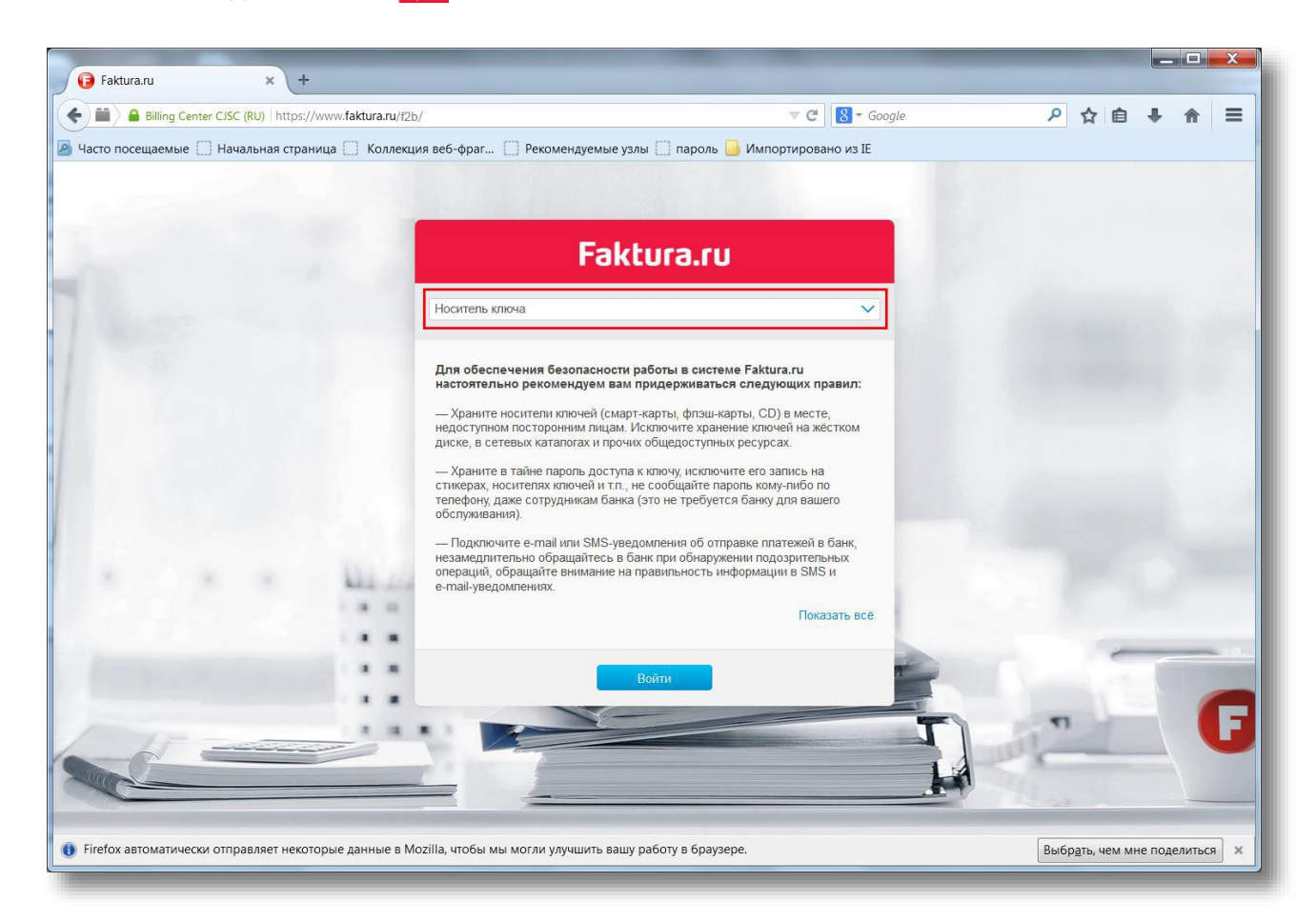